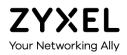

# Handbook Aurora Camera

Version 1.00 Edition 3/12/2017

Copyright © 2016 Zyxel Communications Corporation

Aurora Camera Handbook

This handbook is a series of tutorials that guides you through various applications of the AURORA CAMERA. The purpose of the handbook is to show you how to proceed through an application rather than explain the meaning of Aurora App features. For the latter, see the Related Information section.

Note:

IP addresses, port numbers, and object names are just examples used in these tutorials, so you must replace them with the corresponding information from your own network environment when implementing a tutorial.

Bold text indicates the name of a menu, field or field choice.

The handbook is for a series of products. Not all products support all firmware features. Screenshots and graphics in this handbook may differ slightly from your product due to differences in your product firmware or your computer operating system. Every effort has been made to ensure that the information in this handbook is accurate at the time of writing.

#### **Related Documentation**

• Quick Start Guide

The Quick Start Guide shows how to connect the AURORA CAMERA. It also contains a connection diagram and package contents list.

User's Guide

The User's Guide introduces the AURORA CAMERA series, describes the hardware and explains how to use the Aurora App to configure the AURORA CAMERA.

Note: It is recommended you use the Aurora App to configure the AURORA CAMERA.

More Information

Go to **support.zyxel.com** to find other information on the AURORA CAMERA.

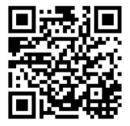

## Table of Content

| How to add Aurora Camera with myZyxelCloud account | 4  |
|----------------------------------------------------|----|
| Apply or login myZyxelCloud account via Aurora App | 5  |
| Add your Aurora Camera                             | 6  |
| Check if your Aurora Camera add correctly          | 11 |
| What Could Go Wrong                                | 12 |
| How to view live video                             | 13 |
| View live video                                    | 14 |
| What Could Go Wrong                                | 15 |
| How to configure Recording type                    | 16 |
| Configure Recording Type                           | 17 |
| View the event video                               | 19 |
| What Could Go Wrong                                | 20 |
| How to configure schedule recording                | 21 |
| Configure schedule recording                       | 22 |
| What Could Go Wrong                                | 24 |
| How to Receive Notification                        | 25 |
| Configure Receive App Notification                 | 26 |
| Configure Receive Email Notification               | 28 |
| Check your smart can receive notification          | 30 |
| Check Email if you receive notification            | 31 |
| What Could Go Wrong                                | 32 |
| How to Share Aurora Camera                         | 33 |
| Share Aurora Camera                                | 34 |
| Check sharing camera                               | 36 |
| What Could Go Wrong                                | 37 |

#### How to add Aurora Camera with myZyxelCloud account

To add Aurora Camera you can using Aurora App to easy configure your Aurora Camera. This example shows how to add Aurora Camera via Aurora App.

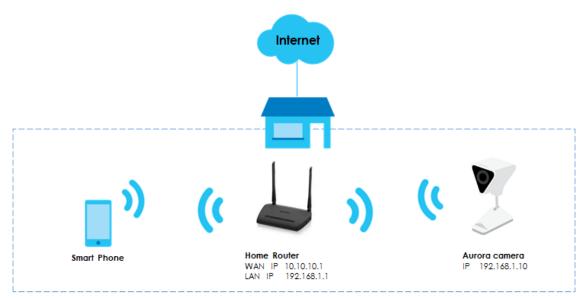

#### Figure 1 Topology of Aurora Camera to connect Internet

# ∛Note:

All network IP addresses and subnet masks are used as examples in this article. Please replace them with your actual network IP addresses and subnet masks.

# Apply or login myZyxelCloud account via Aurora App

1. Install Aurora App

Search Zyxel Aurora from google Play or the Apple App store.

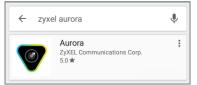

Then tap the Aurora icon to install it.

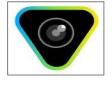

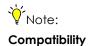

- Android 4.3 or later
- iOS 8 or later.

2. Apply or login myZyxelCloud account via Aurora App

If you don't' already have a myZyxelCloud account, click **Create Account** to apply new account or enter your myZyxelCloud account information and tap **SIGN IN** to log in.

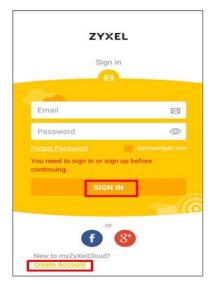

#### Add your Aurora Camera

1. Tap Add Camera to add Aurora Camera.

Follow the Hardware Connection to setup your Aurora Camera.

Turn on your mobile phone Bluetooth before start setting Aurora Camera.

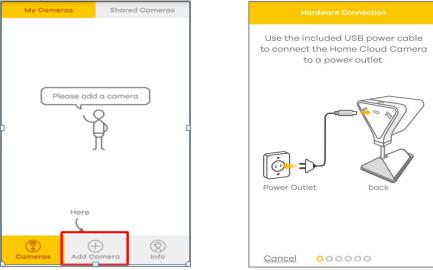

2. You need to enable Bluetooth to connect camera.

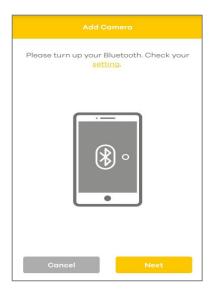

3. Bluetooth already turn on, click **Next** button to continue.

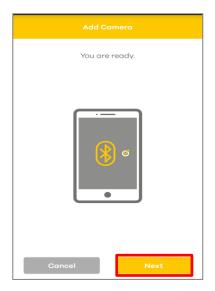

4. Check then camera LED is blinking blue, then click Next button.

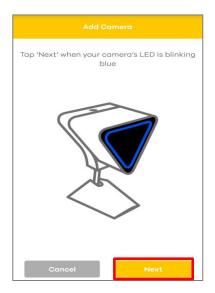

**5.** When detected the camera, the Aurora Camera LED color will change and blinking, check color and tap the color of camera, then click **Next** button.

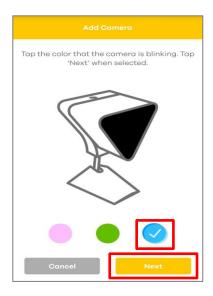

6. Configure Wi-Fi to connect Internet, and then click Activate.

|      |                        | C |                |               |
|------|------------------------|---|----------------|---------------|
|      | Select a Wi-Fi network |   |                |               |
|      | NBG6816                |   |                |               |
| (((+ | CP_picture             |   | Ē              | i con         |
|      | ZyXEL866F70            |   | Wi-Fi Settings |               |
|      | NBG6817_second         |   | Nickname       | Aurora-8A8E   |
|      | Unizyx_WLAN            |   | Wi-Fi Name     | VIDEOTRON0026 |
|      | NBG416N                |   | Password       |               |
|      | Nebula                 |   |                |               |
|      | VIDEOTRON0026          |   |                |               |
|      | Cancel                 |   | Cancel         | Activate      |

7. Camera is connecting to Wi-Fi network.

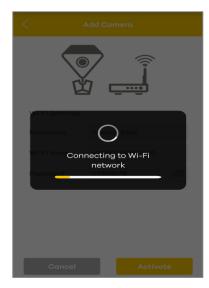

8. Connecting to cloud.

| < | Add Camera          |
|---|---------------------|
|   |                     |
|   | Connecting to cloud |
|   |                     |
|   |                     |

9. Setting camera.

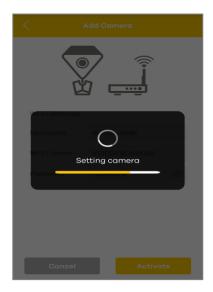

10. Add you Aurora Camera successful.

|   | Congratulation         |
|---|------------------------|
|   | Activation successful! |
| L | ок                     |
|   |                        |
|   | _                      |
|   | Cancel Activate        |

# Check if your Aurora Camera add correctly

1. In My Cameras you can saw your Aurora Camera, and all buttons are active.

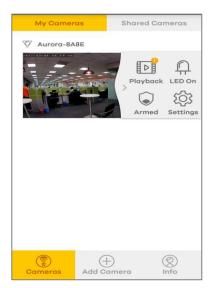

# What Could Go Wrong

1. If your camera can't connect to Wi-Fi, please check your router support 2.4G band and change channel and try again.

2. If your camera can connect to Wi-Fi but can't connect to cloud, please make sure your network can surf Internet, because both mobile and camera need to sync via myZyxelCloud and need to access Internet.

#### How to view live video

This example shows to view live video of Aurora Camera.

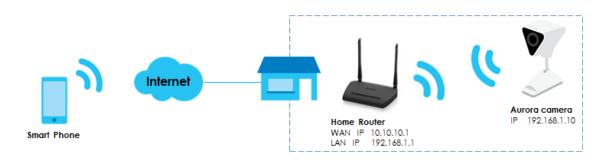

#### Figure 2 Topology of smart phone and camera.

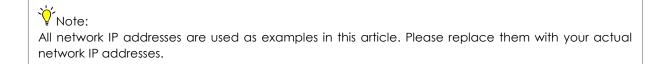

#### View live video

1. Login Aurora App with myZyxelCloud account.

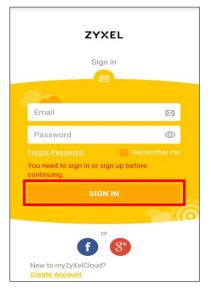

2. In My Camera screen click red box area.

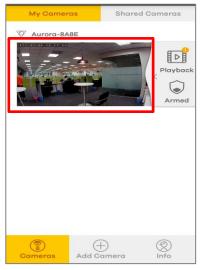

3. You can see the Live Video of Aurora Camera.

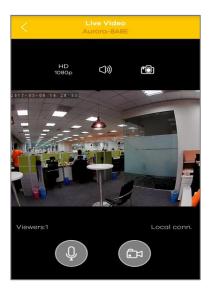

# What Could Go Wrong

1. If My Camera page is empty, you need to add your camera first.

2. If you can't connect to your camera please make sure your smart phone can surf Internet.

**3.** If your smart phone can surf Internet but can't connect to camera, please mark sure the camera's LED status that it can access internet.

## How to configure Recording type

This example shows to configure recording type of Aurora Camera.

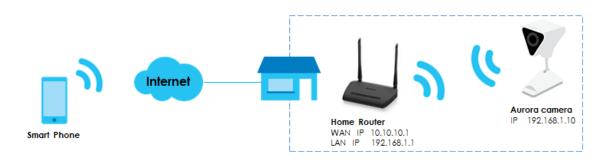

#### Figure 3 Topology of smart phone and camera.

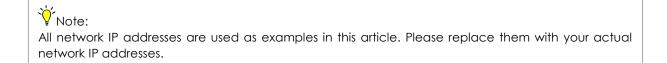

# Configure Recording Type

1. Login Aurora App with myZyxelCloud account.

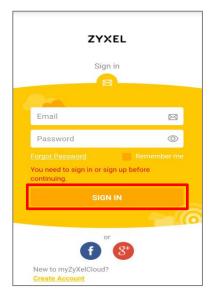

2. Go to Settings screen.

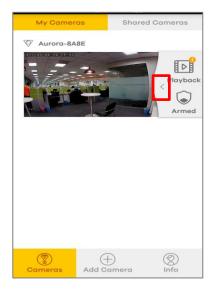

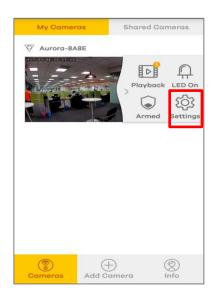

3. Go to Camera settings > Recording settings.

| Camera Settings<br>Aurora-BABE                                |   |
|---------------------------------------------------------------|---|
| Camera Name Aurora-8A8E                                       | > |
| Recording Settings                                            | > |
| Camera Settings                                               | > |
| Camera Information                                            | > |
| My Sharing On                                                 | > |
| Video Password<br>Firmware Upgrade Upgrade<br>V1.00(ABEQ.1)C0 | > |
| Reboot Delete                                                 |   |

#### 4. Enable **Recording** function.

| Recording          |            | ) |  |  |  |
|--------------------|------------|---|--|--|--|
| Туре               | Event Only | > |  |  |  |
| Video Resolution   | 720P       | > |  |  |  |
| Schedule Recording | On 🕽       | > |  |  |  |
| Event Notification | 2          | > |  |  |  |
| Storage Clear      |            |   |  |  |  |
|                    |            |   |  |  |  |
|                    |            |   |  |  |  |
|                    |            |   |  |  |  |
|                    |            |   |  |  |  |
|                    |            |   |  |  |  |

| Туре                                 | Event Only |
|--------------------------------------|------------|
| Video Resolution                     | 720P       |
| Schedule Recording                   | On         |
| Event Notification                   |            |
| Storage <mark>Clear</mark><br>normal |            |
|                                      |            |

5. Go to Type screen to configure recording type.

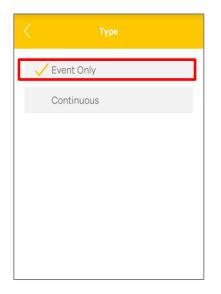

# ∛Note:

Default of recording type is "Event Only", in this recording type, Aurora Camera record videos only

when an event happens (such as motion detection) at the scheduled time.

Select Continuous if you want continuous recording.

If you choose continuous recording, the video recording stops when you change the recording type, or when a schedule end time is reached if scheduling is enabled.

When the Aurora Camera's storage is full, the Aurora Camera deletes older videos as it records new ones.

#### View the event video

#### 1. Go to My Cameras > Playback > Event.

You can see the recorded video exist **Event** screen.

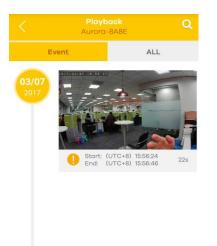

## What Could Go Wrong

1. If you change recording type but can't find recorded video, please check your schedule recording is "enable".

Camera settings > Recording settings > Schedule Recording

|    | Schedule Recording   |     |     |     |     |     |     |
|----|----------------------|-----|-----|-----|-----|-----|-----|
|    | Schedule Recording   |     |     |     |     |     |     |
|    | Mon                  | Tue | Wed | Thu | Fri | Sat | Sun |
| 1  |                      |     |     |     |     |     |     |
| 2  |                      |     |     |     |     |     |     |
| 3  |                      |     |     |     |     |     |     |
| 4  |                      |     |     |     |     |     |     |
| 5  |                      |     |     |     |     |     |     |
| 6  |                      |     |     |     |     |     |     |
| 7  |                      |     |     |     |     |     |     |
| 8  |                      |     |     |     |     |     |     |
| 9  |                      |     |     |     |     |     |     |
| 10 |                      |     |     |     |     |     |     |
|    | Recording            |     |     |     |     |     |     |
|    | Select All Clear All |     |     |     |     |     |     |

**3.** If you change recording type but can't find recorded video, please check your camera motion detection zone setting.

Camera settings > Camera settings > Motion Detection Zone, select motion detect scope.

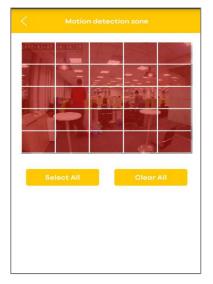

#### How to configure schedule recording

This example shows to configure recording type of Aurora Camera.

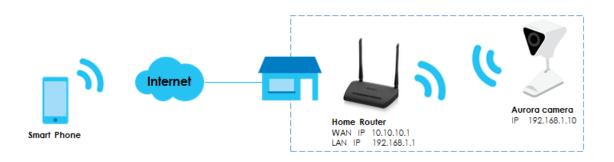

#### Figure 4 Topology of smart phone and camera.

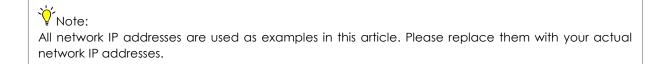

# Configure schedule recording

1. Login Aurora App with myZyxelCloud account.

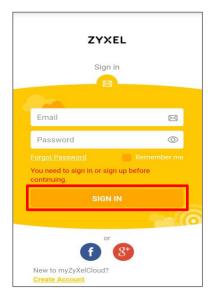

2. Go to Settings screen.

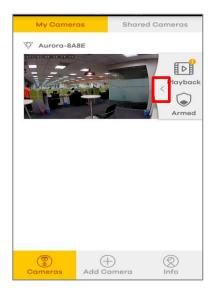

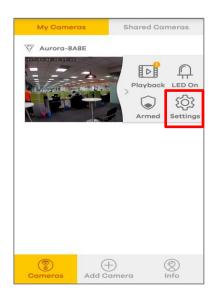

3. Go to Camera settings > Recording settings.

| Camera Settings<br>Aurora-8A8E                                |   |
|---------------------------------------------------------------|---|
| Camera Name Aurora-8A8E                                       | > |
| Recording Settings                                            | > |
| Camera Settings                                               | > |
| Camera Information                                            | > |
| My Sharing On                                                 | > |
| Video Password<br>Firmware Upgrade Upgrade<br>V1.00(ABEQ.1)C0 | > |
|                                                               |   |
|                                                               |   |
| Reboot Delete                                                 |   |

#### 4. Go to Camera settings > Recording settings > Schedule Recording.

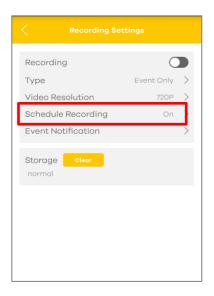

5. Turn on scheduling and select the days and times which you want to record.

| Schedule Recording   |     |     |     |     |     |     |     |
|----------------------|-----|-----|-----|-----|-----|-----|-----|
| Schedule Recording   |     |     |     |     |     |     |     |
| 0                    | Mon | Tue | Wed | Thu | Fri | Sat | Sun |
| 1                    |     |     |     |     |     |     |     |
| 2                    |     |     |     |     |     |     |     |
| 3                    |     |     |     |     |     |     |     |
| 4                    |     |     |     |     |     |     |     |
| 5                    |     |     |     |     |     |     |     |
| 6                    |     |     |     |     |     |     |     |
| 7                    |     |     |     |     |     |     |     |
| 8                    |     |     |     |     |     |     |     |
| 9                    |     |     |     |     |     |     |     |
| 10                   |     |     |     | _   |     |     |     |
| Recording            |     |     |     |     |     |     |     |
| Select All Clear All |     |     |     |     |     |     |     |

## What Could Go Wrong

1. If camera scheduling works incorrect or not work, please check your camera time zone settings.

Camera settings > Camera settings > Time Zone Settings, select correct time zone.

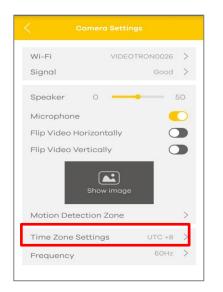

| <  | Time Zone Settings                                                          |
|----|-----------------------------------------------------------------------------|
|    | Almaty, Dhaka, Ekaterinburg)                                                |
|    | TC +7<br>Bangkok, Jakarta, Hanoi)                                           |
| (E | ITC +8<br>Beijing, Hong Kong, Perth, Singapore,<br>aipei)                   |
|    | TC +9<br>Tokyo, Osaka, Sapporo, Seoul)                                      |
| (E | ITC +10<br>Brisbane, Canberra, Melbourne,<br>ydney, Hobart, Yakutsk)        |
|    | TC +11<br>Solomon Is., New Caledonia)                                       |
| (F | ITC +12<br>Fiji, Kamchatka, Marshall Is.,<br>/ellington, Auckland, Magadan) |
|    | TC +13<br>Apia,Enderbury,Fakaofo,Tongatapu)                                 |
|    | TC +14<br>(iritimati)                                                       |

#### How to Receive Notification

This example shows to configure recording type of Aurora Camera.

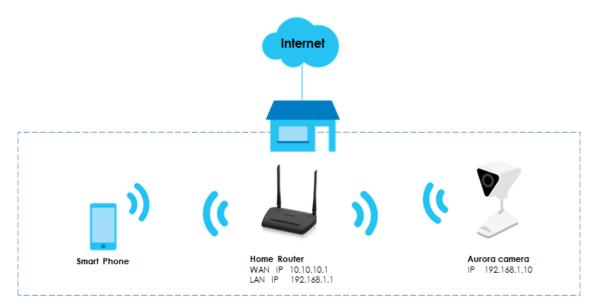

Figure 6 Topology of smart phone and camera.

#### ∛ Note:

All network IP addresses are used as examples in this article. Please replace them with your actual network IP addresses.

#### **Configure Receive App Notification**

1. Login Aurora App with myZyxelCloud account.

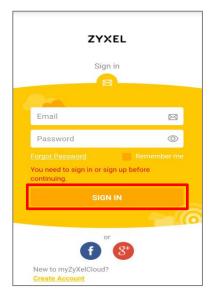

2. Go to Settings screen.

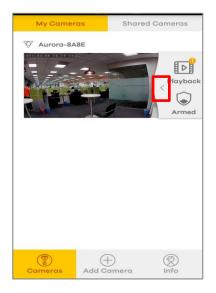

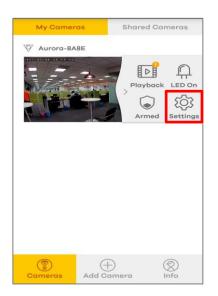

3. Go to Camera settings > Recording settings.

| Camera Settings<br>Aurora-8A8E                                |   |
|---------------------------------------------------------------|---|
| Camera Name Aurora-8A8E                                       | > |
| Recording Settings                                            | > |
| Camera Settings                                               | > |
| Camera Information                                            | > |
| My Sharing On                                                 | > |
| Video Password<br>Firmware Upgrade Upgrade<br>V1.00(ABEQ.1)C0 | > |
|                                                               |   |
|                                                               |   |
|                                                               | _ |
| Reboot Delete                                                 |   |

4. Select Recording Type as Event Only.

|   | Recording Setti    |            |        |
|---|--------------------|------------|--------|
|   | Recording          | •          |        |
| C | Туре               | Event Only | $\geq$ |
|   | Video Resolution   | 720P       | >      |
|   | Schedule Recording | On         | >      |
|   | Event Notification |            | >      |
|   | Storage Clear      |            |        |
|   |                    |            |        |
|   |                    |            |        |
|   |                    |            |        |

5. Go to Camera settings > Recording settings > Event Notification, enable App Notification.

| App Notif | ication                   |
|-----------|---------------------------|
| Email Not | ification 🚺               |
| Email     | ivy.hsiao2@zyxel.com.tw > |
|           |                           |
|           |                           |
|           |                           |

#### **Configure Receive Email Notification**

1. Login Aurora App with myZyxelCloud account.

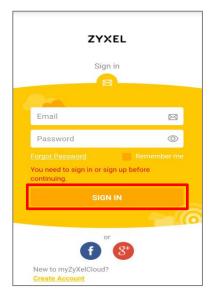

2. Go to Settings screen.

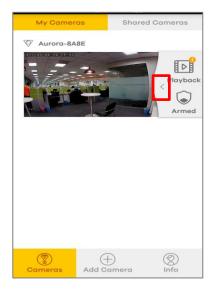

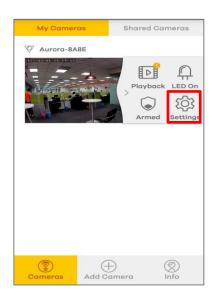

3. Go to Camera settings > Recording settings.

| Camera Settings<br>Aurora-8A8E                                |   |
|---------------------------------------------------------------|---|
| Camera Name Aurora-8A8E                                       | > |
| Recording Settings                                            | > |
| Camera Settings                                               | > |
| Camera Information                                            | > |
| My Sharing On                                                 | > |
| Video Password<br>Firmware Upgrade Upgrade<br>V1.00(ABEQ.1)C0 | > |
| Reboot Delete                                                 |   |

4. Select Recording Type as Event Only.

|   | Recording Setti    |            |        |
|---|--------------------|------------|--------|
|   | Recording          |            |        |
| C | Туре               | Event Only | $\geq$ |
|   | Video Resolution   | 720P       | >      |
|   | Schedule Recording | On         | >      |
|   | Event Notification |            | >      |
|   | Storage Clear      |            |        |
|   |                    |            |        |
|   |                    |            |        |
|   |                    |            |        |

5. Go to Camera settings > Recording settings > Event Notification, enable Email Notification.

## Check your smart can receive notification

1. When you enable App Notification, when trigger Event recording will send a notification to your smart phone.

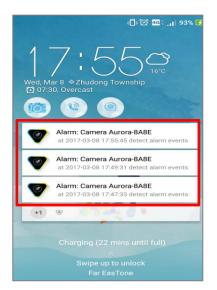

# Check Email if you receive notification

1. When you enable **Email Notification**, when trigger Event recording will send a notification to your email.

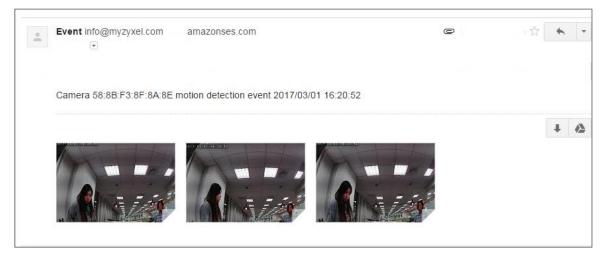

## What Could Go Wrong

- 1. If you can't receive App notification, please check your smart phone can surf Internet.
- 2. If you can't receive **App notification** with Android phone, please check the "Do Not Disturb" and "Power Management" settings of your phone.
- 3. If you can't receive **Email notification**, please check Email notification setting is correct.
- 4. If you can't receive Email notification, please check your Email black list and spam configure.

#### How to Share Aurora Camera

This example shows to configure recording type of Aurora Camera.

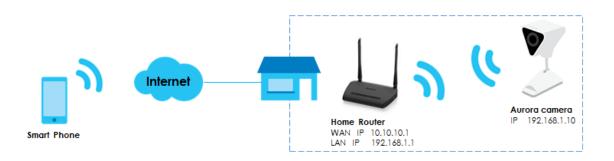

Figure 7 Topology of smart phone and camera.

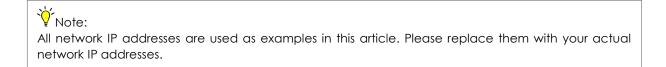

#### Share Aurora Camera

1. Login Aurora App with myZyxelCloud account.

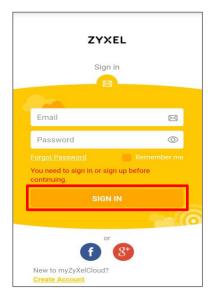

2. Go to Settings screen.

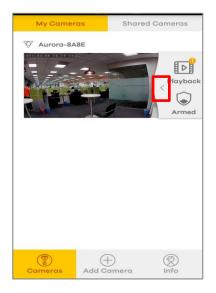

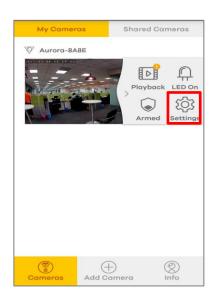

3. Go to Camera settings > Recording settings > My Sharing.

| Camera Settings<br>Aurora-8A8E                                |       |
|---------------------------------------------------------------|-------|
| Camera Name Aurora-8A8                                        | = >   |
| Recording Settings<br>Camera Settings                         | >     |
| Camera Information                                            | >     |
| My Sharing Or                                                 | n > - |
| Video Password<br>Firmware Upgrade Upgrade<br>V1.00(ABEQ:1)C0 | >     |
|                                                               |       |
| Reboot Delete                                                 |       |

#### 4. Enable My Sharing.

| Ky Sharing |  |
|------------|--|
| My Sharing |  |
| Email      |  |
| (+) Add    |  |
|            |  |
|            |  |

5. Add sharing camera to myZyxelCloud account mail.

| < My Sharing            | K My Sharing                      |
|-------------------------|-----------------------------------|
| My Sharing              | My Sharing                        |
| Add<br>Share camera to: | Email<br>zyxelcso.brian@gmail.com |
| myZyxelCloud Email      | (+) Add                           |
| Cancel                  |                                   |

# Check sharing camera

1. Login Aurora App with myZyxelCloud account, which you've shared.

| ZYXE                                                            | L          |
|-----------------------------------------------------------------|------------|
| Sign in                                                         |            |
|                                                                 |            |
| Email                                                           |            |
| Password                                                        | $\odot$    |
| Forgot Password<br>You need to sign in or sign (<br>continuing. | Remember m |
| SIGN IN                                                         |            |
|                                                                 | -          |
| or                                                              | 8+         |
|                                                                 |            |

2. Go to Shared Cameras screen, you can see the camera live video shared from other one.

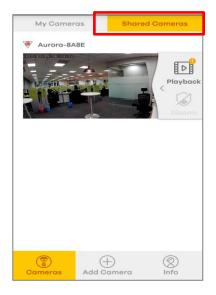

# What Could Go Wrong

1. If you can't see the camera in Shared Cameras, please check share account is correct.

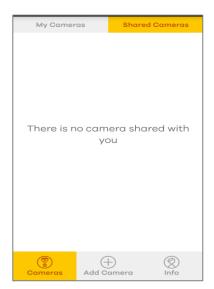